## PRIMAVERA SUBMITTING ATTENDANCE

HOW TO APPROVE YOUR STUDENT'S ATTENDANCE: STEP-BY-STEP CHECKLIST

Go to app.strongmind.com/landing

Click the login button

Type in your username and password and click log in *An alert should show as soon as you log in*

Otherwise, click on the calendar icon on the left-hand side

A list of all attendance not yet recorded will populate

Click the drop down on a day, courses will show

Fill the correct number of hours and minutes spent for each course per day

That's it! Now, a parent will need to log in and approve

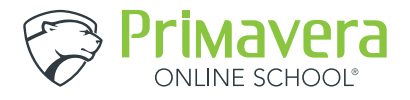